# **BSc Year 2 – Data Communications Lab - Using Wireshark to View Network Traffic**

# **Topology**

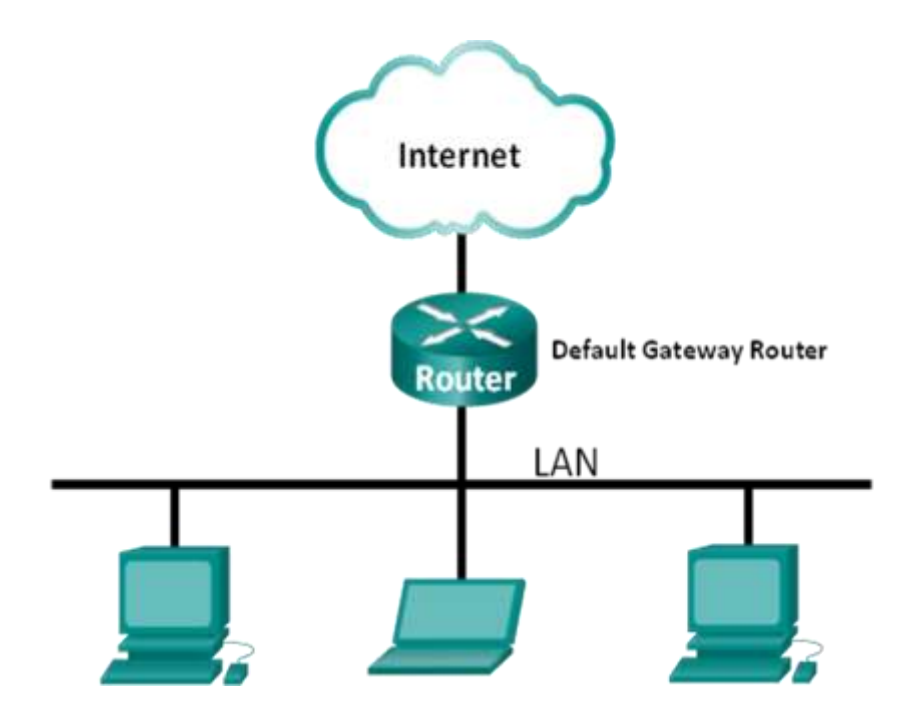

# **Objectives**

## **Part 1: (Optional) Download and Install Wireshark**

#### **Part 2: Capture and Analyze Local ICMP Data in Wireshark**

- Start and stop data capture of ping traffic to local hosts.
- Locate the IP and MAC address information in captured PDUs.

#### **Part 3: Capture and Analyze Remote ICMP Data in Wireshark**

- Start and stop data capture of ping traffic to remote hosts.
- Locate the IP and MAC address information in captured PDUs.
- Explain why MAC addresses for remote hosts are different than the MAC addresses of local hosts.

# **Background / Scenario**

Wireshark is a software protocol analyzer, or "packet sniffer" application, used for network troubleshooting, analysis, software and protocol development, and education. As data streams travel back and forth over the network, the sniffer "captures" each protocol data unit (PDU) and can decode and analyze its content according to the appropriate RFC or other specifications.

Wireshark is a useful tool for anyone working with networks for data analysis and troubleshooting. This lab provides instructions for downloading and installing Wireshark, although it may already be installed. In this lab, you will use Wireshark to capture ICMP data packet IP addresses and Ethernet frame MAC addresses.

### **Required Resources**

- 1 PC (Windows 7or 8 , Vista, or XP with Internet access)
- Additional PC(s) on a local-area network (LAN) will be used to reply to ping requests.

# **Part 1: (Optional) Download and Install Wireshark**

Wireshark has become the industry standard packet-sniffer program used by network engineers. This open source software is available for many different operating systems, including Windows, Mac, and Linux. In Part 1 of this lab, you will download and install the Wireshark software program on your PC.

**Note**: If Wireshark is already installed on your PC, you can skip Part 1 and go directly to Part 2.

#### **Step 1: Download Wireshark.**

- a. Wireshark can be downloaded from [www.wireshark.org.](http://www.wireshark.org/)
- b. Click **Download Wireshark**.

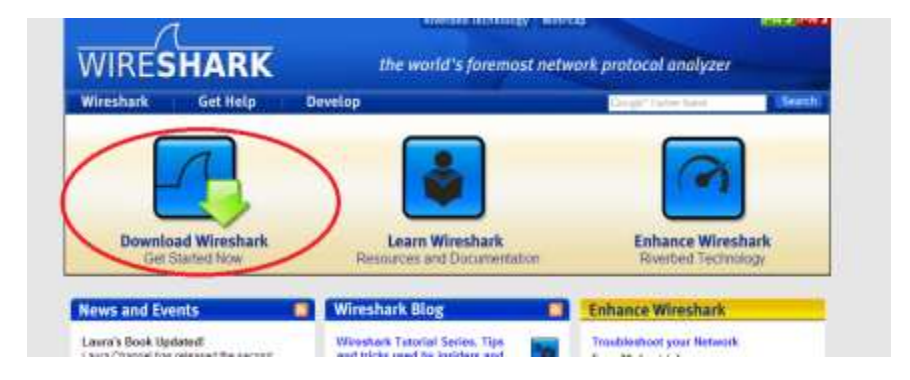

c. Choose the software version you need based on your PC's architecture and operating system. For instance, if you have a 64-bit PC running Windows, choose **Windows Installer (64-bit)**.

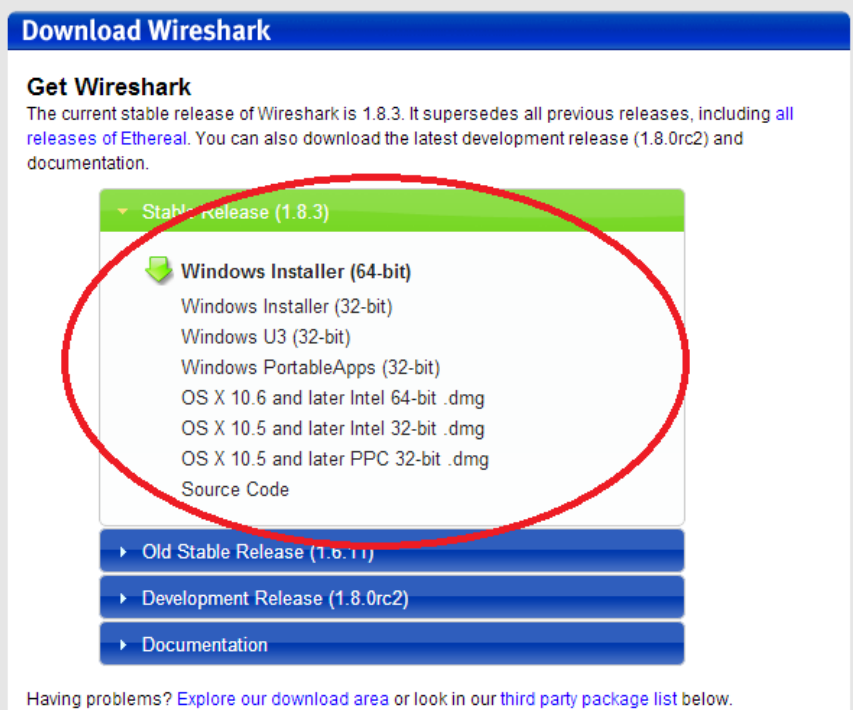

After making a selection, the download should start. The location of the downloaded file depends on the browser and operating system that you use. For Windows users, the default location is the **Downloads** folder.

#### **Step 2: Install Wireshark.**

- a. The downloaded file is named **Wireshark-win64-x.x.x.exe**, where **x** represents the version number. Double-click the file to start the installation process.
- b. Respond to any security messages that may display on your screen. If you already have a copy of Wireshark on your PC, you will be prompted to uninstall the old version before installing the new version. It is recommended that you remove the old version of Wireshark prior to installing another version. Click **Yes** to uninstall the previous version of Wireshark.

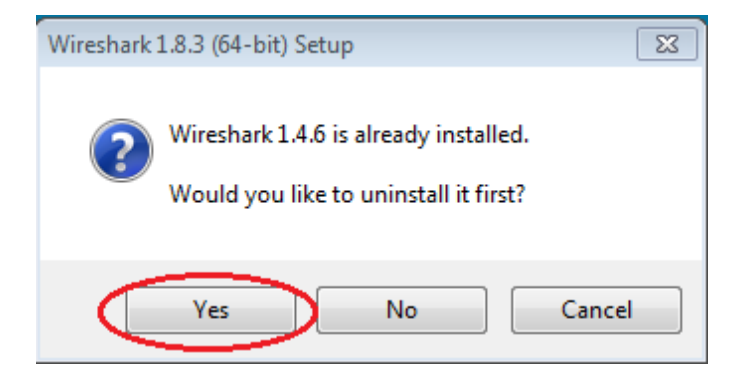

c. If this is the first time to install Wireshark, or after you have completed the uninstall process, you will navigate to the Wireshark Setup wizard. Click **Next**.

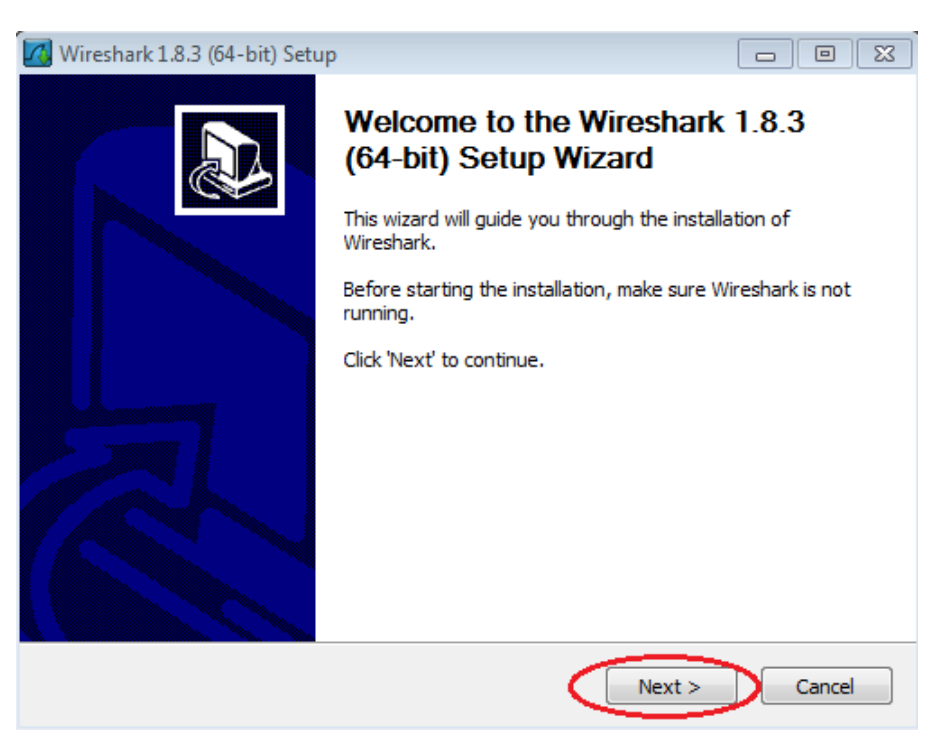

d. Continue advancing through the installation process. Click **I Agree** when the License Agreement window displays.

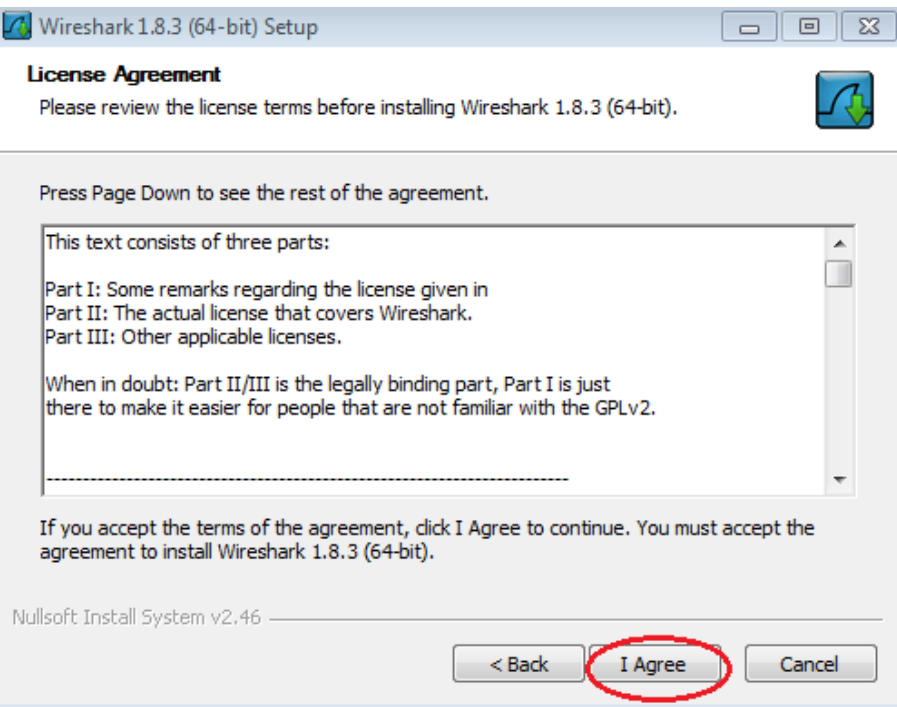

e. Keep the default settings on the Choose Components window and click **Next**.

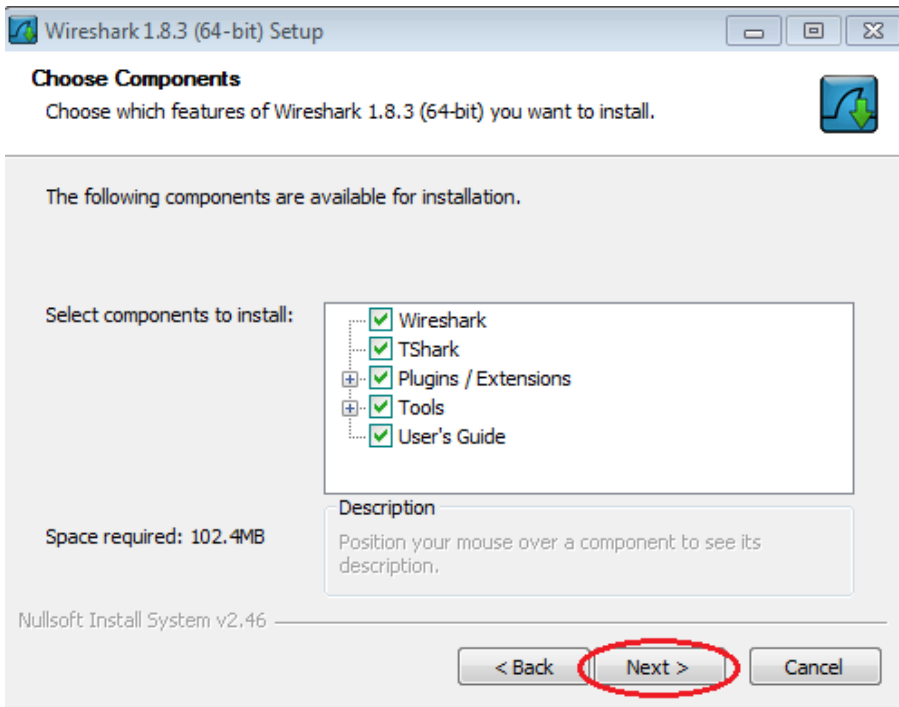

f. Choose your desired shortcut options and click **Next**.

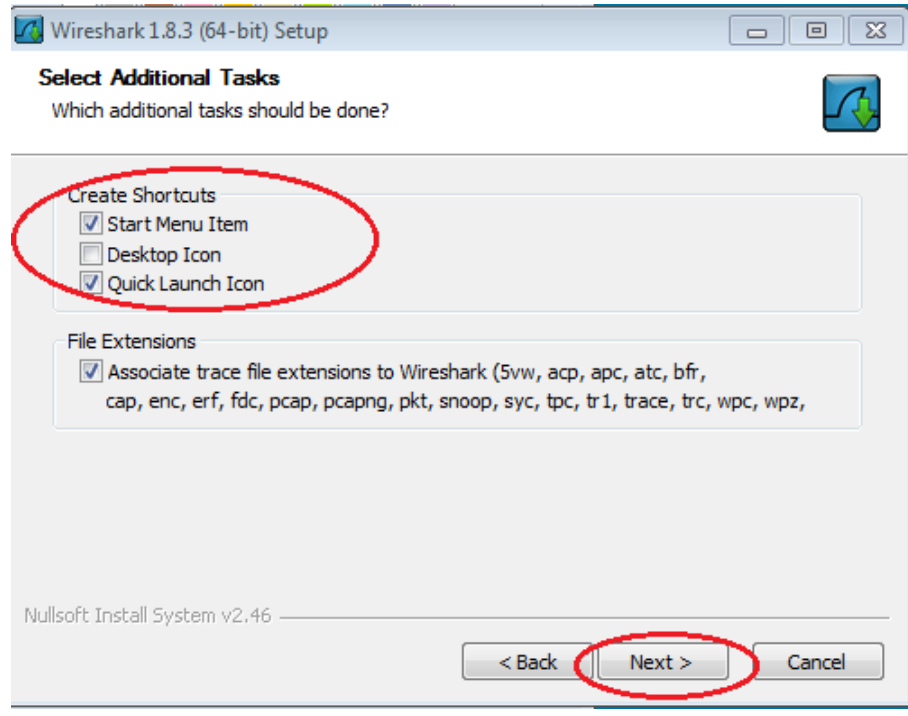

g. You can change the installation location of Wireshark, but unless you have limited disk space, it is recommended that you keep the default location.

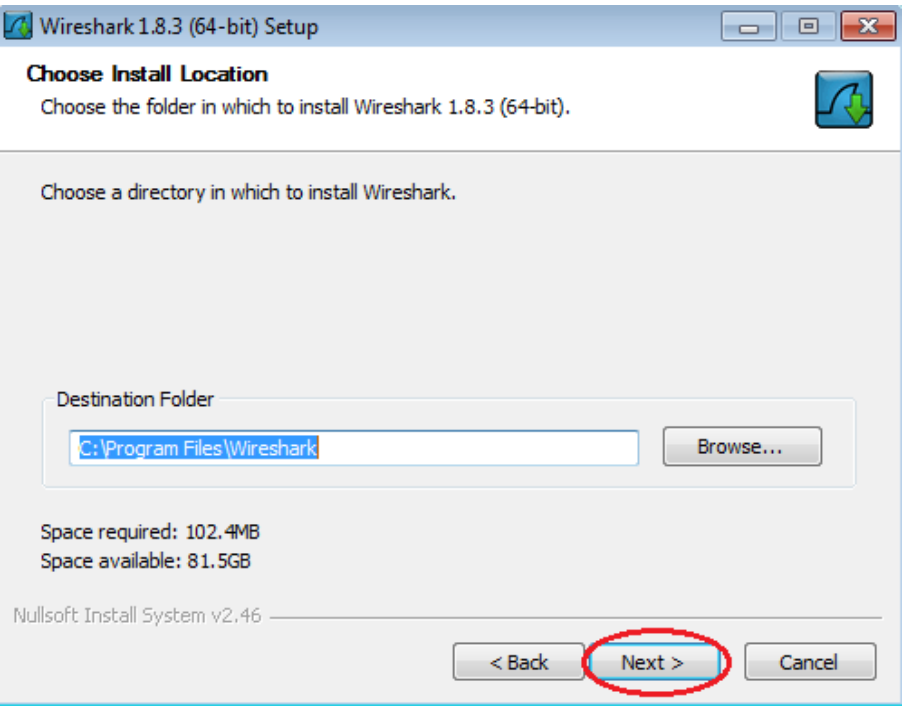

- h. To capture live network data, WinPcap must be installed on your PC. If WinPcap is already installed on your PC, the Install check box will be unchecked. If your installed version of WinPcap is older than the version that comes with Wireshark, it is recommend that you allow the newer version to be installed by clicking the **Install WinPcap x.x.x** (version number) check box.
- i. Finish the WinPcap Setup Wizard if installing WinPcap.

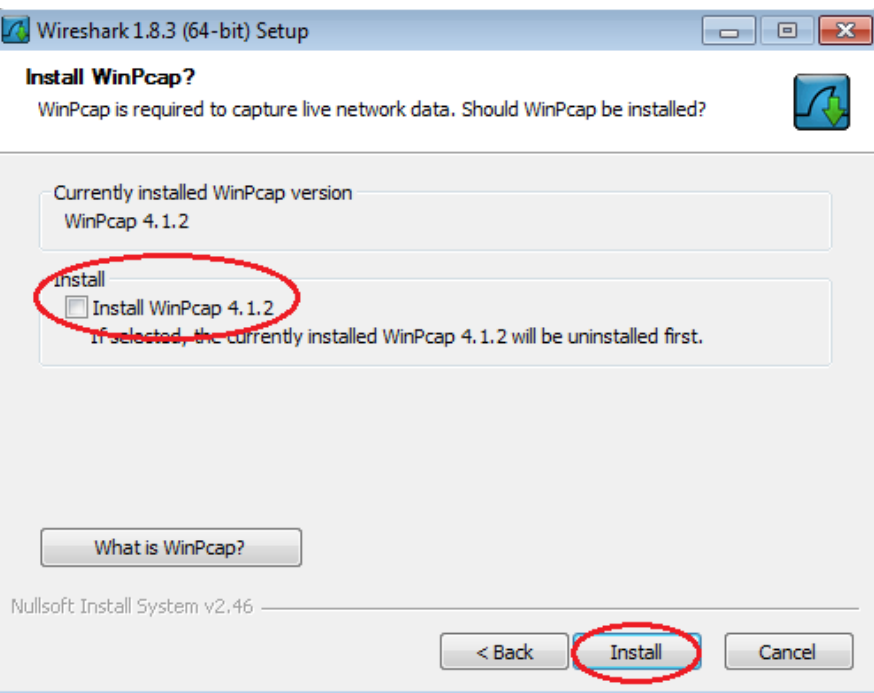

j. Wireshark starts installing its files and a separate window displays with the status of the installation. Click **Next** when the installation is complete.

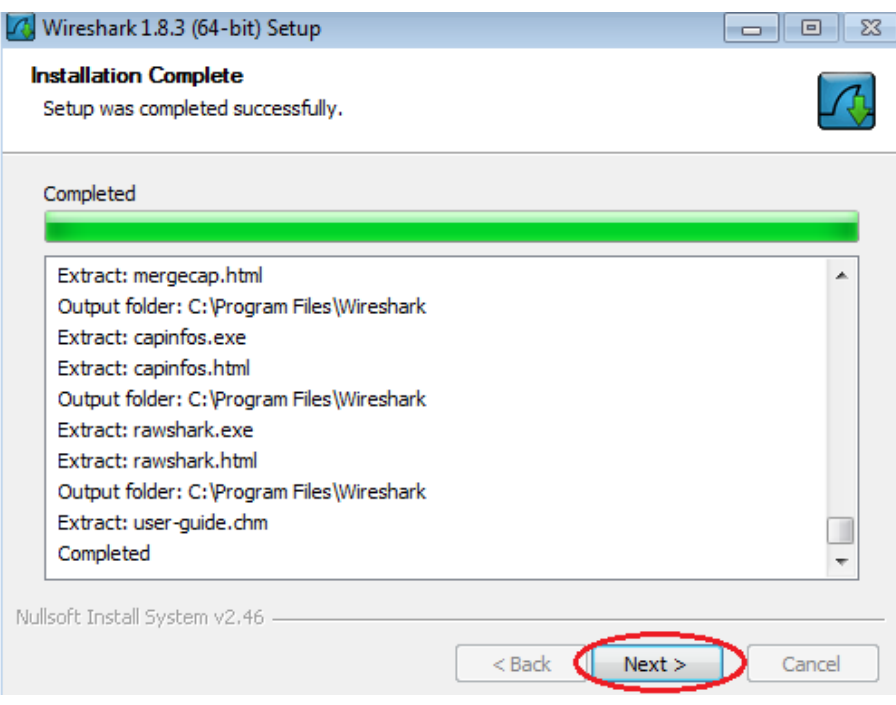

k. Click **Finish** to complete the Wireshark install process.

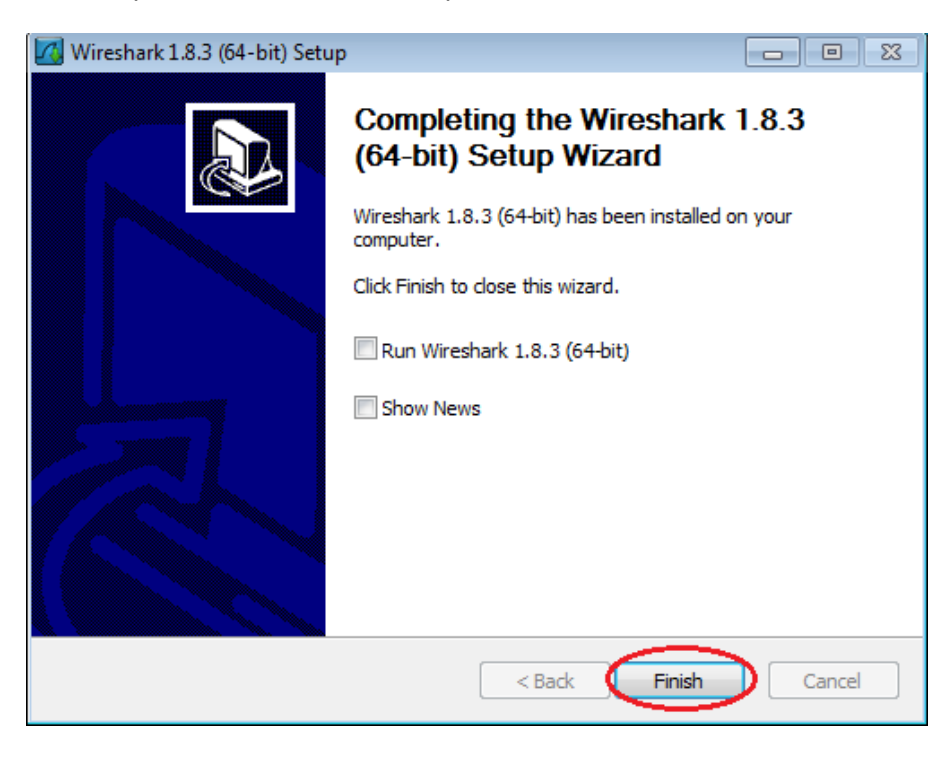

# **Part 2: Capture and Analyze Local ICMP Data in Wireshark**

In Part 2 of this lab, you will ping another PC on the LAN and capture ICMP requests and replies in Wireshark. You will also look inside the frames captured for specific information. This analysis should help to clarify how packet headers are used to transport data to their destination.

#### **Step 1: Retrieve your PC's interface addresses.**

For this lab, you will need to retrieve your PC's IP address and its network interface card (NIC) physical address, also called the MAC address.

- a. Open a command window, type **ipconfig /all**, and then press Enter.
- b. Note your PC interface's IP address and MAC (physical) address.

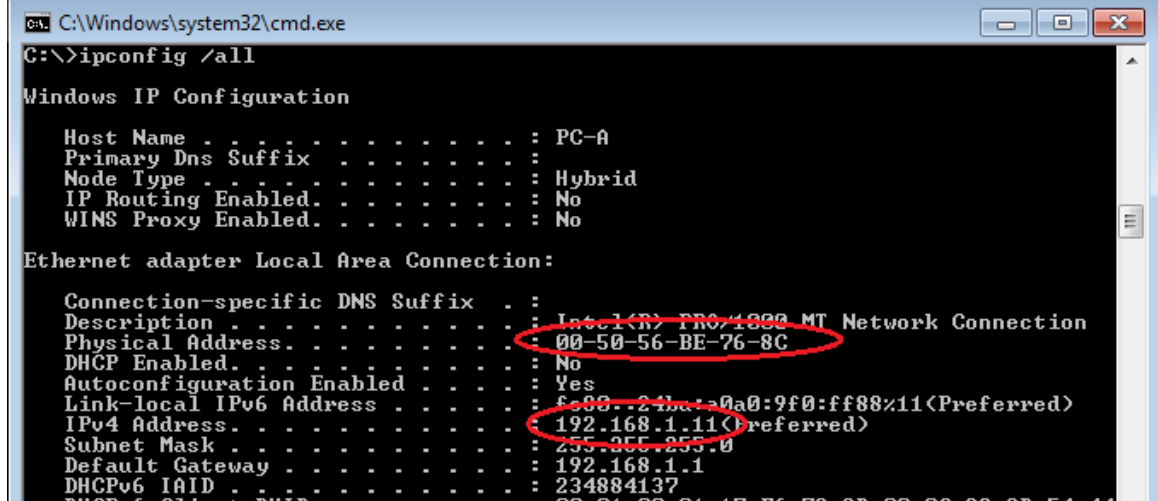

c. Ask a team member for their PC's IP address and provide your PC's IP address to them. Do not provide them with your MAC address at this time.

#### **Step 2: Start Wireshark and begin capturing data.**

a. On your PC, click the Windows **Start** button to see Wireshark listed as one of the programs on the pop-up menu. Double-click **Wireshark**.

b. After Wireshark starts, click **Interface List**.

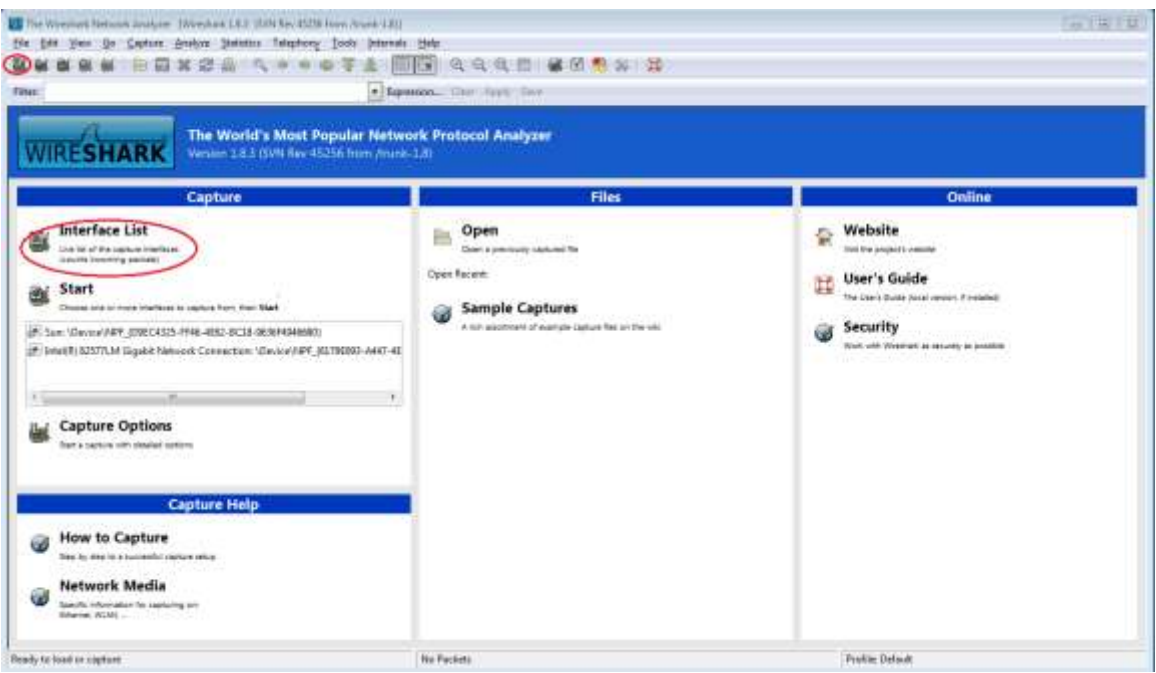

**Note**: Clicking the first interface icon in the row of icons also opens the Interface List.

c. On the Wireshark: Capture Interfaces window, click the check box next to the interface connected to your LAN.

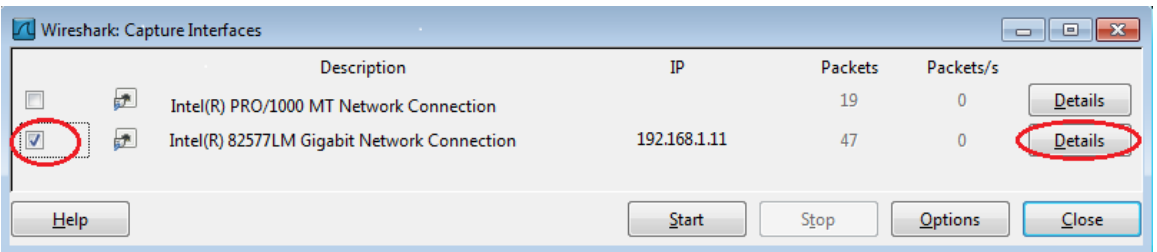

**Note**: If multiple interfaces are listed and you are unsure which interface to check, click the **Details** button, and then click the **802.3 (Ethernet)** tab. Verify that the MAC address matches what you noted in Step 1b. Close the Interface Details window after verifying the correct interface.

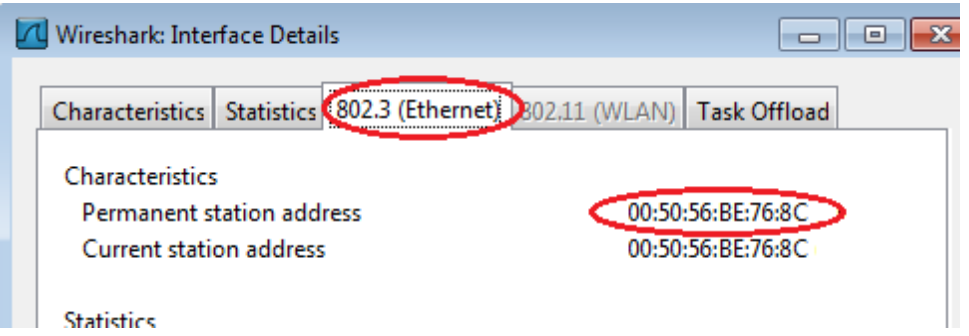

d. After you have checked the correct interface, click **Start** to start the data capture.

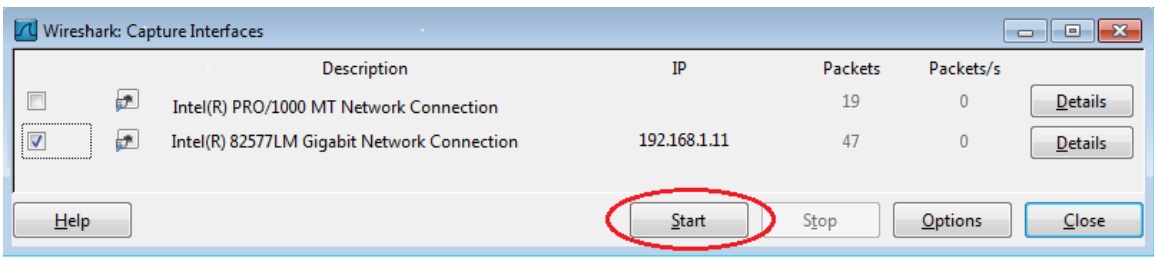

Information will start scrolling down the top section in Wireshark. The data lines will appear in different colors based on protocol.

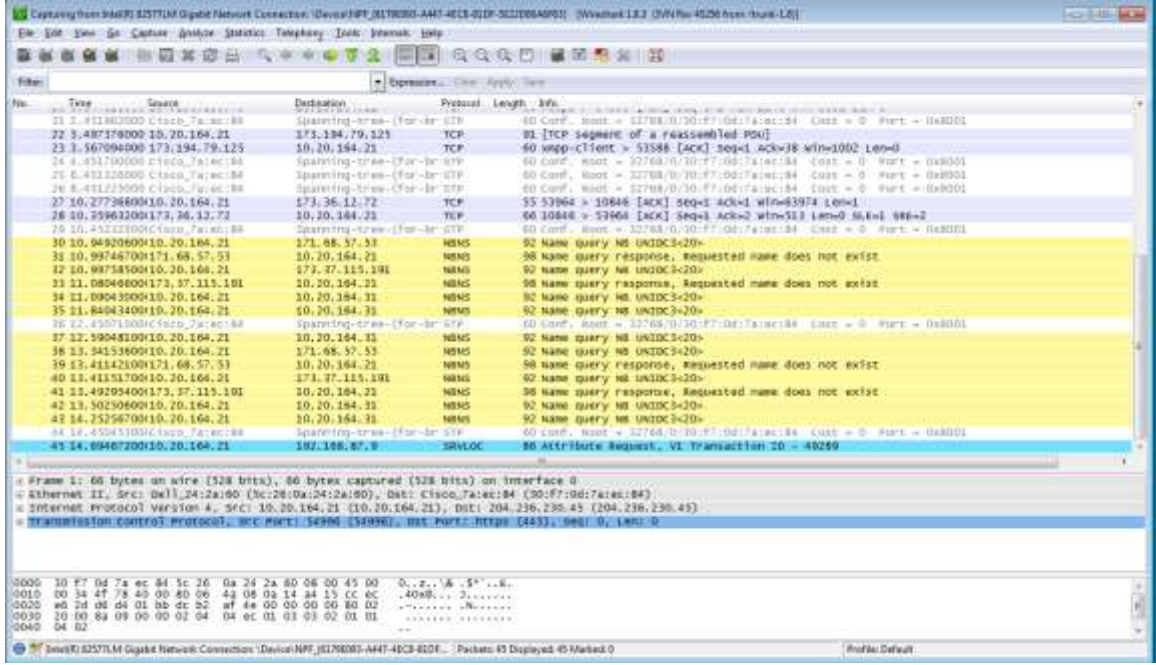

e. This information can scroll by very quickly depending on what communication is taking place between your PC and the LAN. We can apply a filter to make it easier to view and work with the data that is being captured by Wireshark. For this lab, we are only interested in displaying ICMP (ping) PDUs. Type **icmp** in the Filter box at the top of Wireshark and press Enter or click on the **Apply** button to view only ICMP (ping) PDUs.

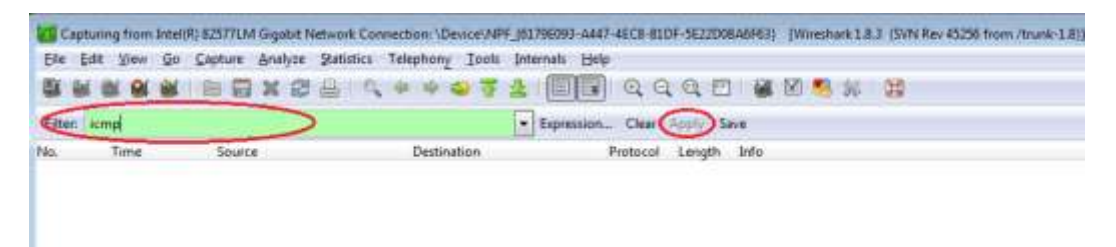

f. This filter causes all data in the top window to disappear, but you are still capturing the traffic on the interface. Bring up the command prompt window that you opened earlier and **ping the IP address that you received from your team member**. Notice that you start seeing data appear in the top window of Wireshark again.

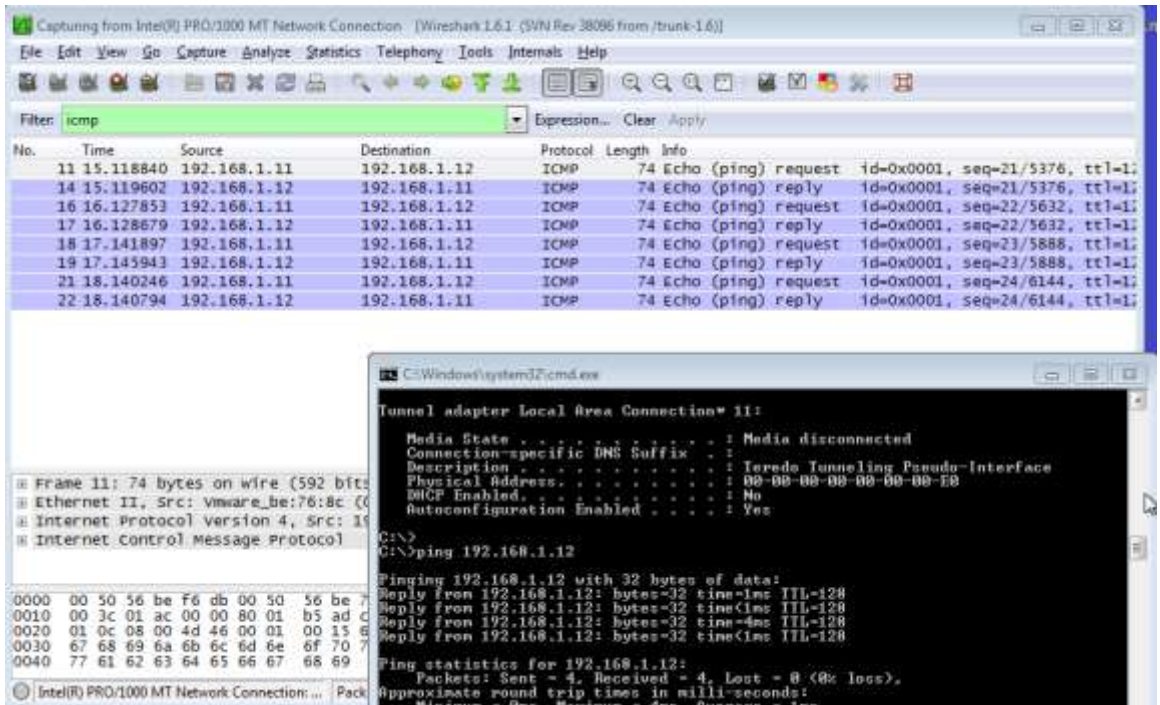

**Note**: If your team member's PC do[es not reply to your pings, this may be because their PC firewall is](#page-17-0)  blocking these requests. Please see

[Appendix A: Allowing ICMP Traffic Through a Firewall](#page-17-0) for information on how to allow ICMP traffic through the firewall using Windows 7.

g. Stop capturing data by clicking the **Stop Capture** icon.

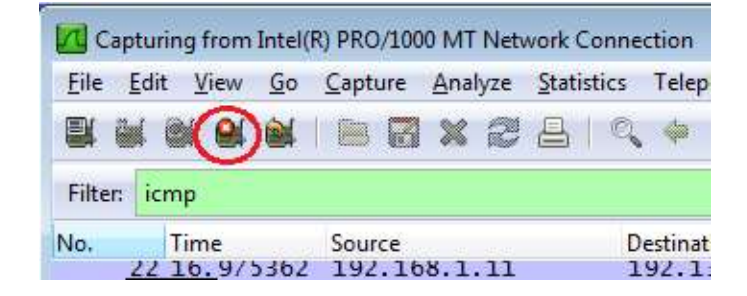

#### **Step 3: Examine the captured data.**

In Step 3, examine the data that was generated by the ping requests of your team member's PC. Wireshark data is displayed in three sections: 1) The top section displays the list of PDU frames captured with a summary of the IP packet information listed, 2) the middle section lists PDU information for the frame selected in the top part of the screen and separates a captured PDU frame by its protocol layers, and 3) the bottom section displays the raw data of each layer. The raw data is displayed in both hexadecimal and decimal form.

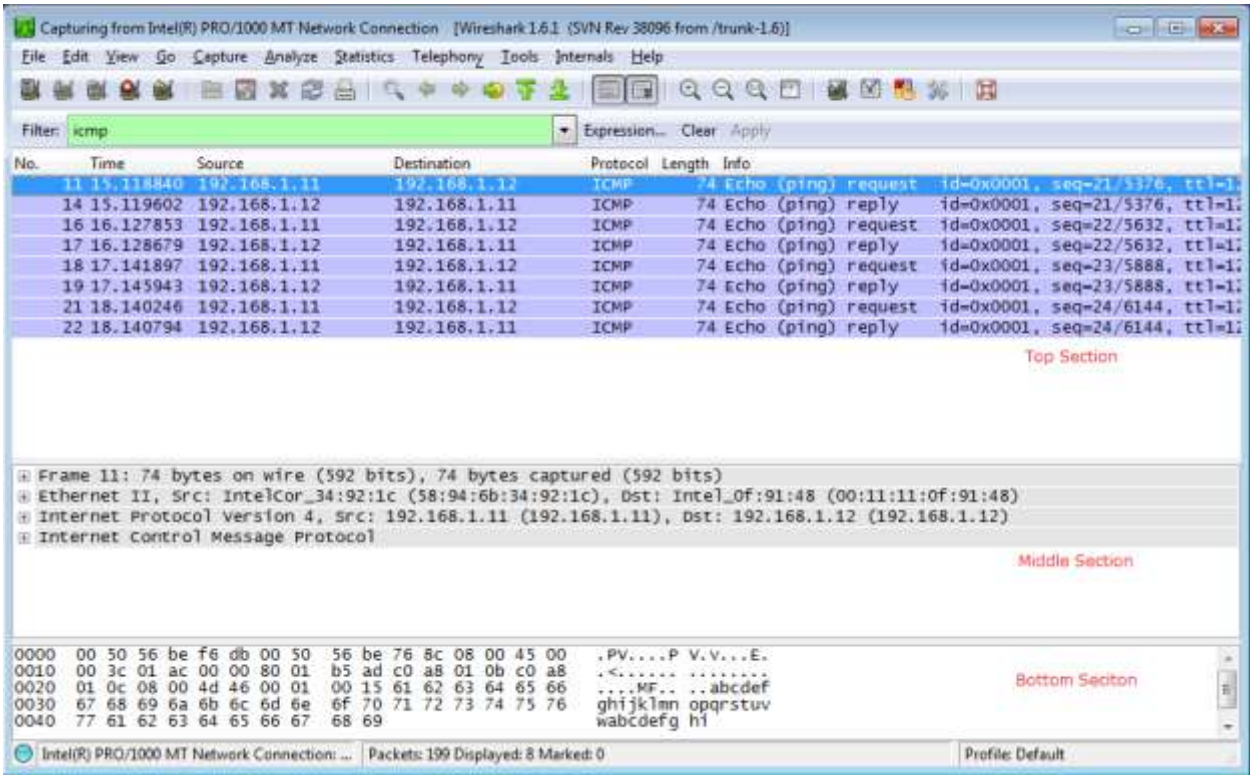

a. Click the first ICMP request PDU frames in the top section of Wireshark. Notice that the Source column has your PC's IP address, and the Destination contains the IP address of the teammate's PC you pinged.

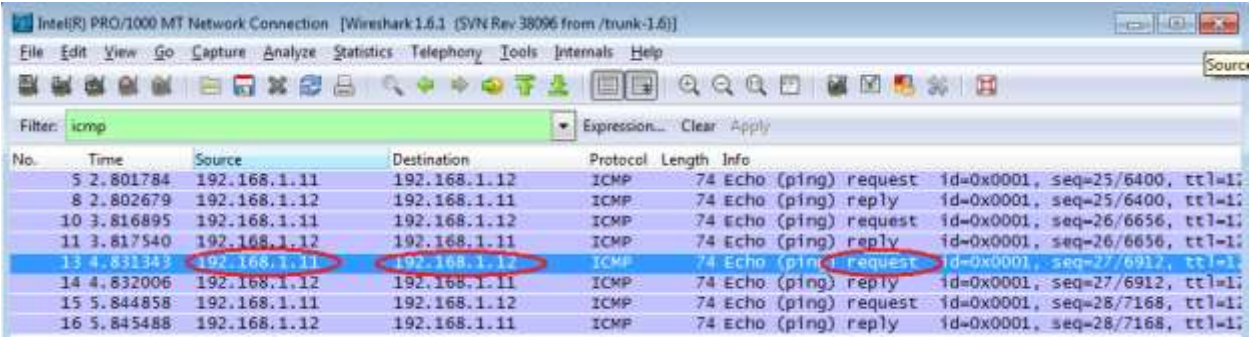

b. With this PDU frame still selected in the top section, navigate to the middle section. Click the plus sign to the left of the Ethernet II row to view the Destination and Source MAC addresses.

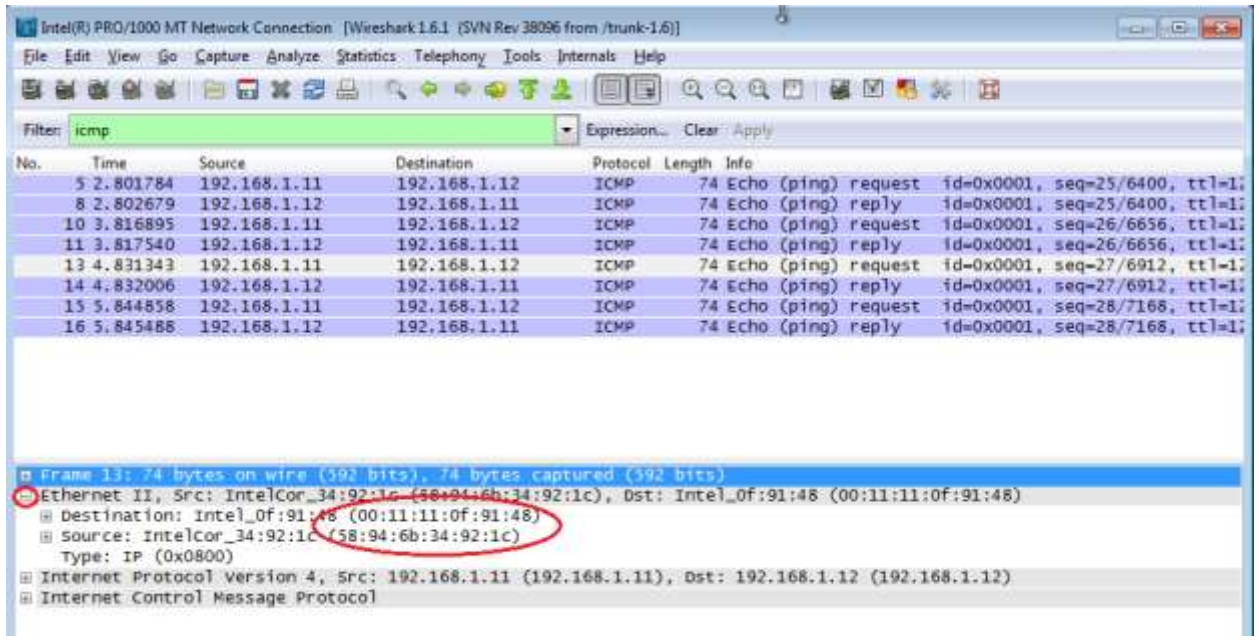

Does the Source MAC address match your PC's interface?

Does the Destination MAC address in Wireshark match the MAC address that of your team member's?

How is the MAC address of the pinged PC obtained by your PC?

**Note**: In the preceding example of a captured ICMP request, ICMP data is encapsulated inside an IPv4 packet PDU (IPv4 header) which is then encapsulated in an Ethernet II frame PDU (Ethernet II header) for transmission on the LAN.

\_\_\_\_\_\_\_\_\_\_\_\_\_\_\_\_\_\_\_\_\_\_\_\_\_\_\_\_\_\_\_\_\_\_\_\_\_\_\_\_\_\_\_\_\_\_\_\_\_\_\_\_\_\_\_\_\_\_\_\_\_\_\_\_\_\_\_\_\_\_\_\_\_\_\_\_\_\_\_\_\_\_\_

# **Part 3: Capture and Analyze Remote ICMP Data in Wireshark**

In Part 3, you will ping remote hosts (hosts not on the LAN) and examine the generated data from those pings. You will then determine what is different about this data from the data examined in Part 2.

#### **Step 1: Start capturing data on interface.**

\_\_\_\_\_

a. Click the **Interface List** icon to bring up the list PC interfaces again.

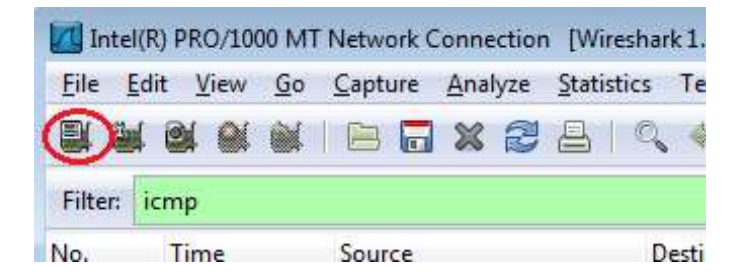

b. Make sure the check box next to the LAN interface is checked, and then click **Start**.

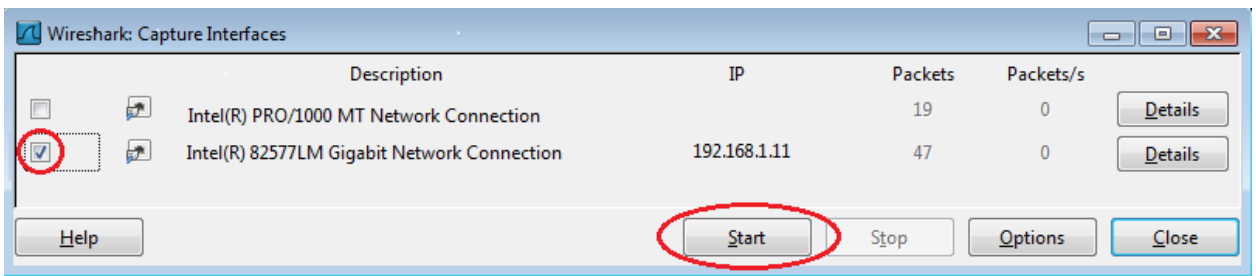

c. A window prompts to save the previously captured data before starting another capture. It is not necessary to save this data. Click **Continue without Saving**.

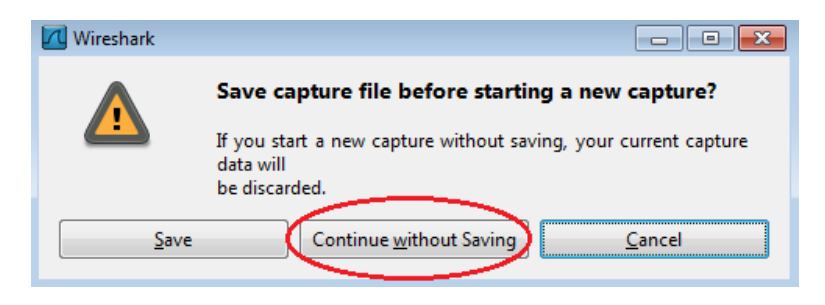

d. With the capture active, ping the following three website URLs and answer questions on sheet.

[www.yahoo.com](http://www.yahoo.com/) [www.cisco.com](http://www.cisco.com/) [www.google.com](http://www.google.com/)

```
\boxed{\phantom{1}}E C:\Windows\system32\cmd.exe
C:\>ping www.yahoo.com
Pinging www.yahoo.com [72.30.38.140] with 32 bytes of data:<br>Reply from 72.30.38.140: bytes=32 time=1ms TIL=255<br>Reply from 72.30.38.140: bytes=32 time<1ms TIL=255<br>Reply from 72.30.38.140: bytes=32 time<1ms TIL=255<br>Reply fro
                                                                            bytes = 32C:\>ping www.cisco.com
Pinging www.cisco.com [198<br>Reply from 198.133.219.25:<br>Reply from 198.133.219.25:<br>Reply from 198.133.219.25:<br>Reply from 198.133.219.25:
                                                                 [198.133.219.25] with 32 bytes of data:<br>9.25: bytes=32 time<1ms TTL=255<br>9.25: bytes=32 time<1ms TTL=255<br>9.25: bytes=32 time<1ms TTL=255<br>9.25: bytes=32 time<1ms TTL=255<br>9.25: bytes=32 time<1ms TTL=255
Ping statistics for 198.133.219.25:<br>- Packets: Sent = 4, Received = 4, Lost = 0 (0x loss),<br>Approximate round trip times in milli-seconds:<br>- Minimum = 0ms, Maximum = 0ms, Average = 0ms
 C:\>ping www.google.com
 Pinging www.google.com [7<br>Reply from 74.125.129.99:<br>Reply from 74.125.129.99:<br>Reply from 74.125.129.99:<br>Reply from 74.125.129.99:
                                                                     I74.125.129.99] with<br>99: bytes=32 time=1ms<br>99: bytes=32 time<1ms<br>99: bytes=32 time<1ms<br>99: bytes=32 time<1ms
                                                                                                                                     \begin{array}{c} 32 \\ \textbf{TIL} \\ \textbf{TIL} \\ \end{array}bytes of data:
                                                                              bytes
 Ping statistics for 74.125.129.99:<br>Packets: Sent = 4, Received = 4, Lost = 0 (0% loss),<br>Approximate round trip times in milli-seconds:<br>Minimum = 0ms, Maximum = 1ms, Average = 0ms
    \Rightarrow
```
**Note**: When you ping the URLs listed, notice that the Domain Name Server (DNS) translates the URL to an IP address. Note the IP address received for each URL.

e. You can stop capturing data by clicking the **Stop Capture** icon.

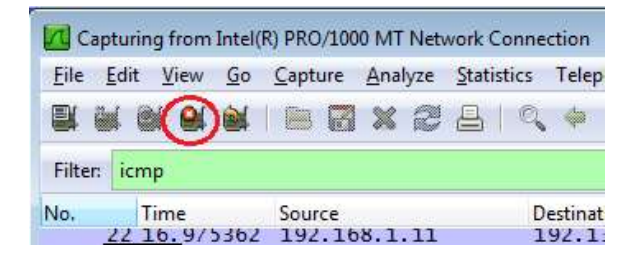

## **Part 4: FTP PDU Capture**

Step 1: Start packet capture.

Assuming Wireshark is still running from the previous steps, start packet capture by clicking on the Start option on the Capture menu of Wireshark.

At the command line on your computer running Wireshark, enter ftp ftp.heanet.ie

When the connection is established, enter anonymous as the user without a password.

Userid: anonymous

Password: <ENTER>

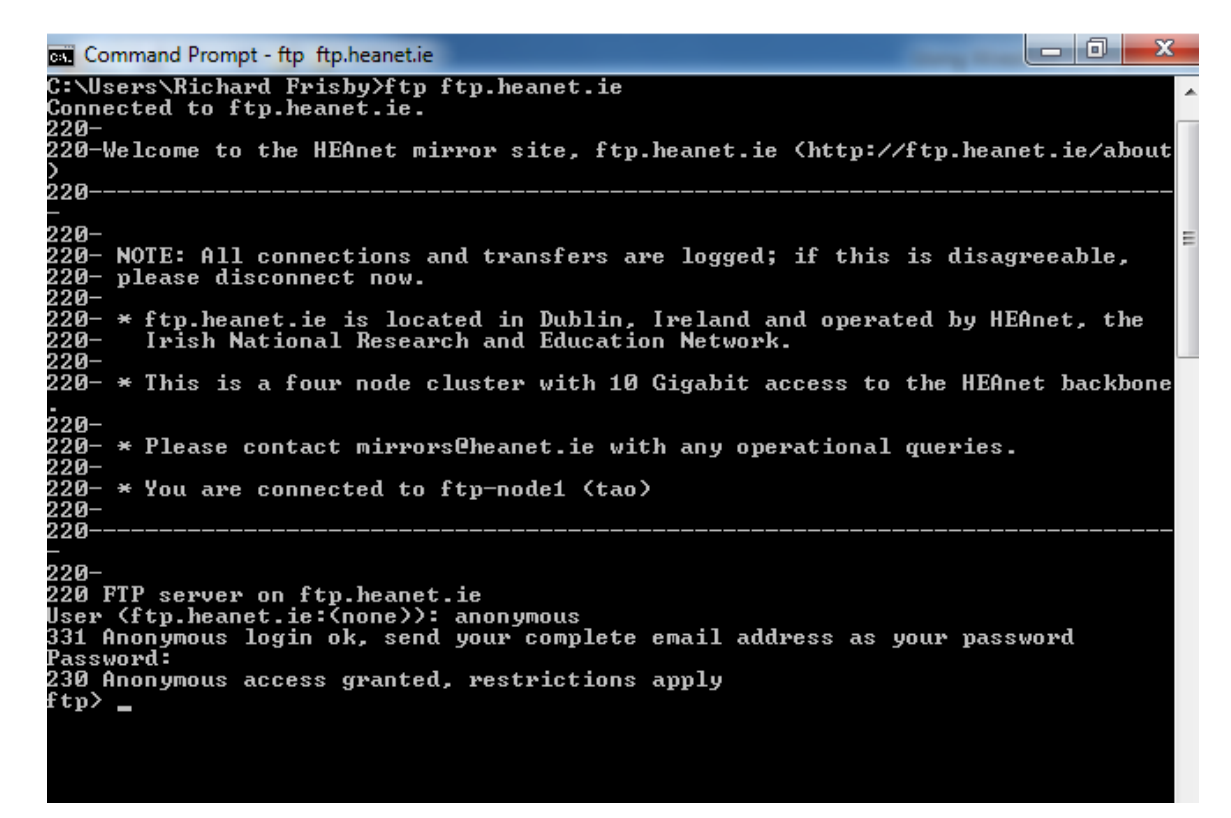

Type bye to close the ftp session and stop the packet capture in Wireshark.

Examine Packet Details.

Select (highlight) a packet on the list associated with the first phase of the FTP process.

 $\overline{\phantom{a}}$  , and the contribution of the contribution of the contribution of the contribution of the contribution of the contribution of the contribution of the contribution of the contribution of the contribution of the

View the packet details in the Details pane.

What are the protocols encapsulated in the frame?

Highlight the packets containing the user name and password.

Examine the highlighted portion in the Packet Byte pane.

What does this say about the security of this FTP login process?

# **Part 4: HTTP PDU Capture**

Step 1: Start packet capture.

Assuming Wireshark is still running from the previous steps, start packet capture by clicking on the Start option on the Capture menu of Wireshark.

Note: Capture Options do not have to be set if continuing from previous steps of this lab.

Launch a web browser on the computer that is running Wireshark.

Enter the URL of a website eg. [www.rte.ie](http://www.rte.ie/). When the webpage has fully downloaded, stop the Wireshark packet capture.

Step 2: Increase the size of the Wireshark Packet List pane and scroll through the PDUs listed.

Locate and identify the TCP and HTTP packets associated with the webpage download.

Note the similarity between this message exchange and the FTP exchange.

Step 3: In the Packet List pane, highlight an HTTP packet that has the notation "(text/html)" in the Info column.

In the Packet Detail pane click on the "+" next to "Line-based text data: html"

 $\overline{\phantom{a}}$  , and the contribution of the contribution of the contribution of the contribution of the contribution of the contribution of the contribution of the contribution of the contribution of the contribution of the

When this information expands what is displayed?

Examine the highlighted portion of the Byte Panel.

This shows the HTML data carried by the packet.

## **Reflection**

Why does Wireshark show the actual MAC address of the local hosts, but not the actual MAC address for the remote hosts?

<span id="page-17-0"></span>\_\_\_\_\_\_\_\_\_\_\_\_\_\_\_\_\_\_\_\_\_\_\_\_\_\_\_\_\_\_\_\_\_\_\_\_\_\_\_\_\_\_\_\_\_\_\_\_\_\_\_\_\_\_\_\_\_\_\_\_\_\_\_\_\_\_\_\_\_\_\_\_\_\_\_\_\_\_\_\_\_\_\_\_\_\_\_ \_\_\_\_\_\_\_\_\_\_\_\_\_\_\_\_\_\_\_\_\_\_\_\_\_\_\_\_\_\_\_\_\_\_\_\_\_\_\_\_\_\_\_\_\_\_\_\_\_\_\_\_\_\_\_\_\_\_\_\_\_\_\_\_\_\_\_\_\_\_\_\_\_\_\_\_\_\_\_\_\_\_\_\_\_\_\_

## **Appendix A: Allowing ICMP Traffic Through a Firewall**

If the members of your team are unable to ping your PC, the firewall may be blocking those requests. This appendix describes how to create a rule in the firewall to allow ping requests. It also describes how to disable the new ICMP rule after you have completed the lab.

#### **Step 1: Create a new inbound rule allowing ICMP traffic through the firewall.**

a. From the Control Panel, click the **System and Security** option.

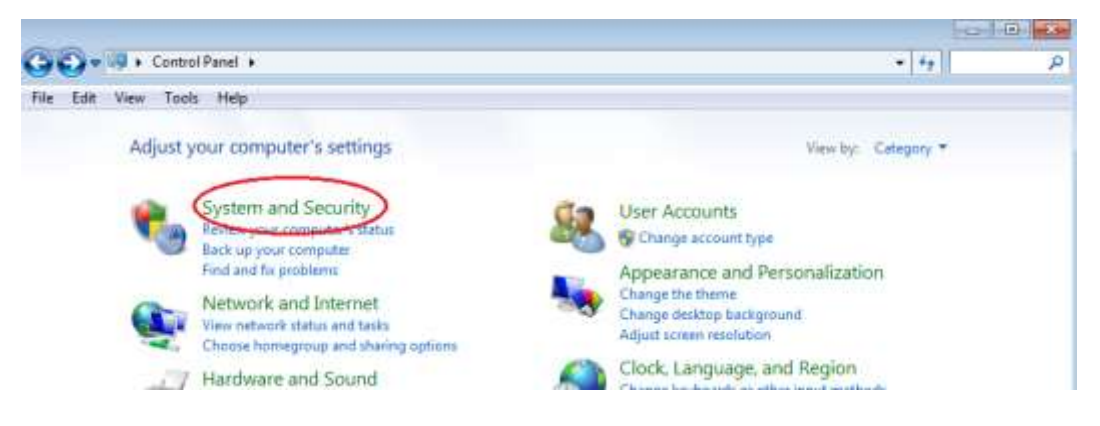

From the System and Security window, click **Windows Firewall**.

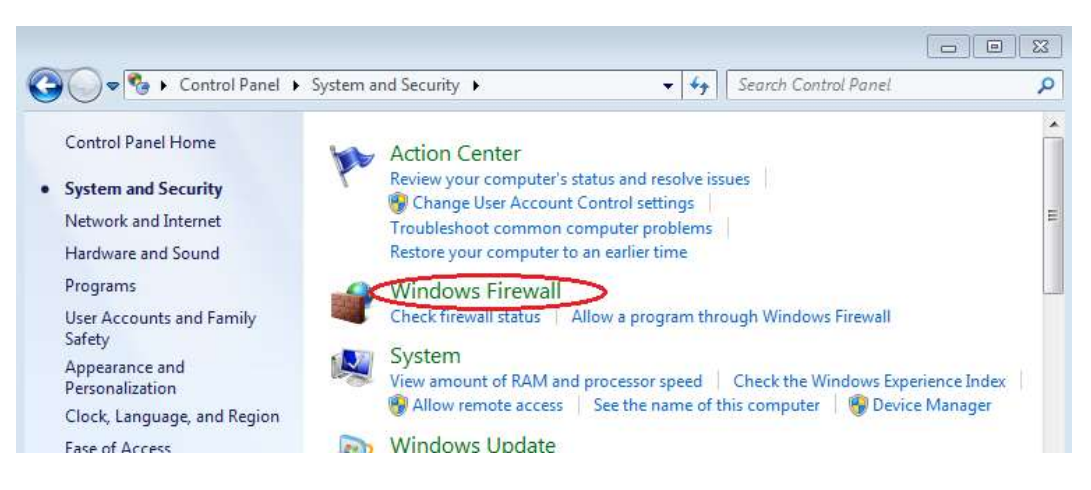

b. In the left pane of the Windows Firewall window, click **Advanced settings**.

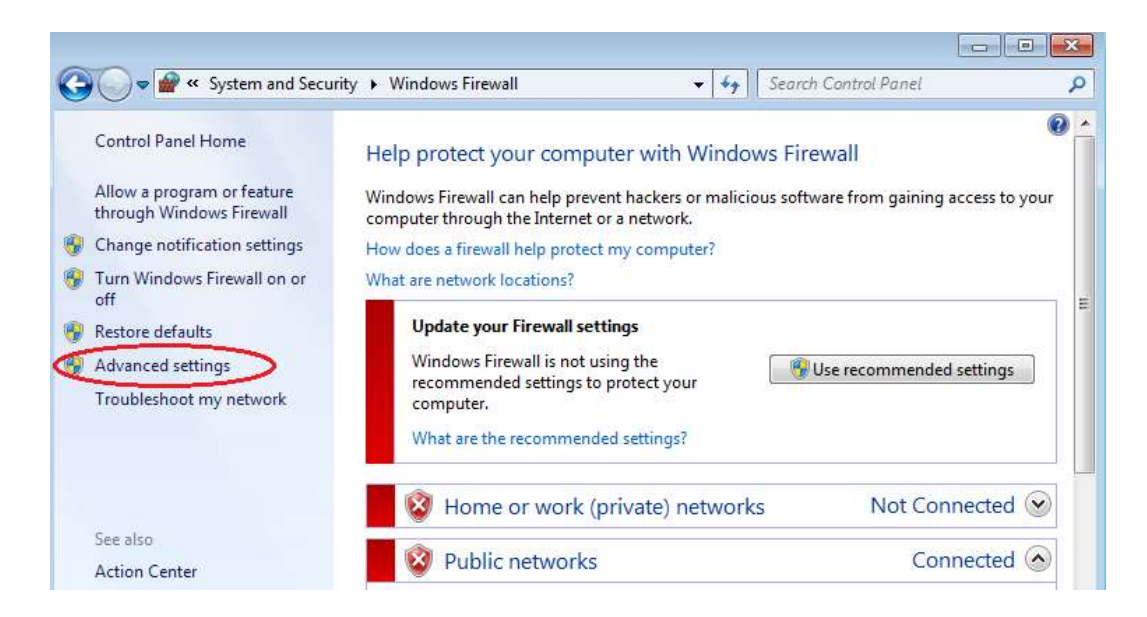

c. On the Advanced Security window, choose the **Inbound Rules** option on the left sidebar and then click **New Rule…** on the right sidebar.

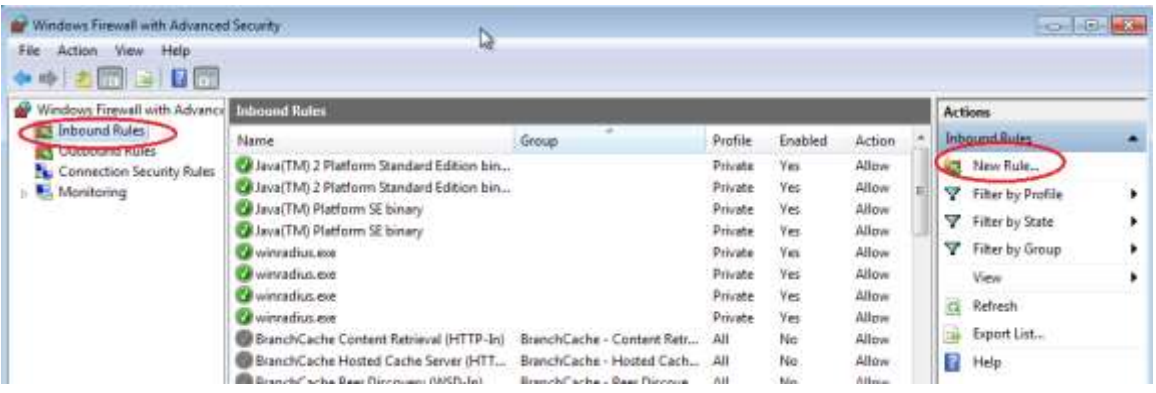

d. This launches the New Inbound Rule wizard. On the Rule Type screen, click the **Custom** radio button and click **Next**

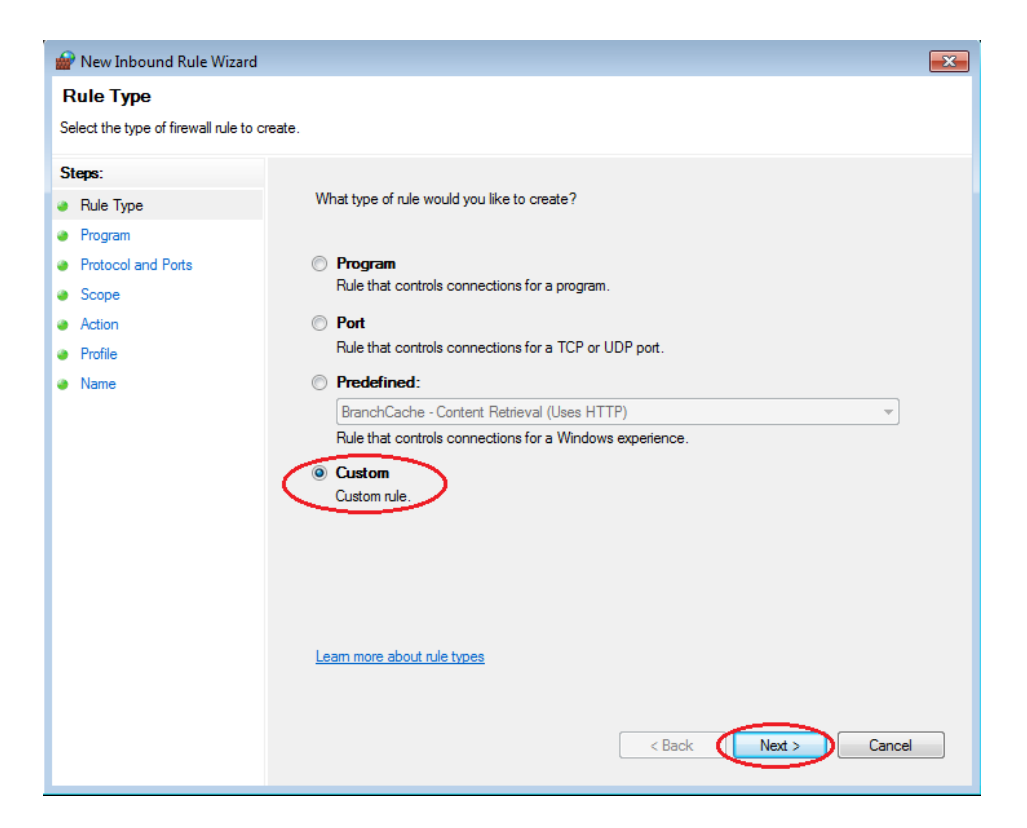

e. In the left pane, click the **Protocol and Ports** option and using the Protocol type drop-down menu, select **ICMPv4**, and then click **Next**.

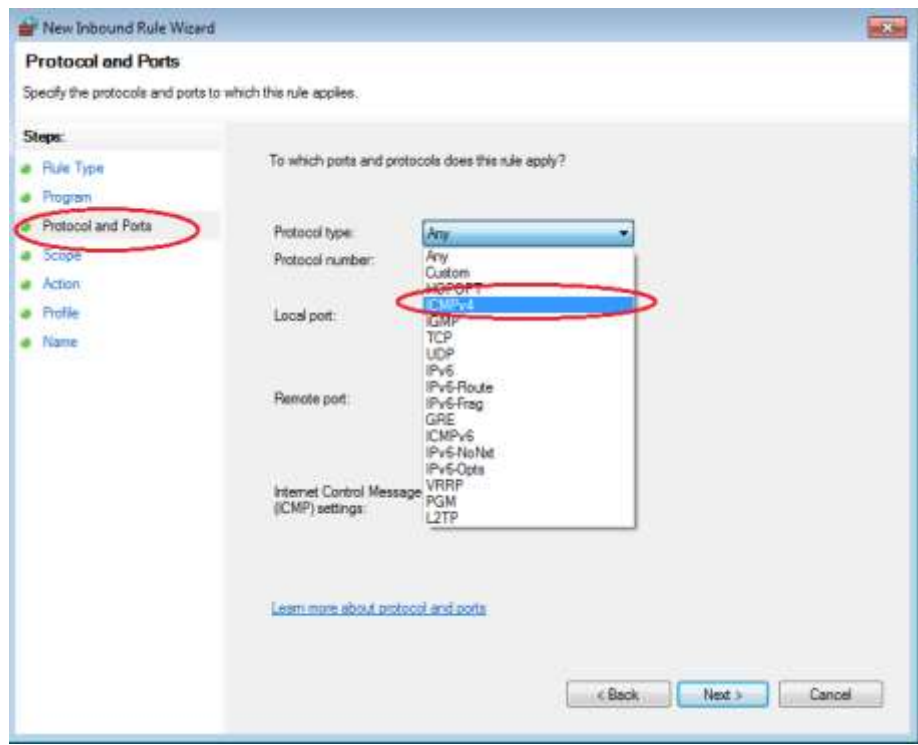

f. In the left pane, click the **Name** option and in the Name field, type **Allow ICMP Requests**. Click **Finish**.

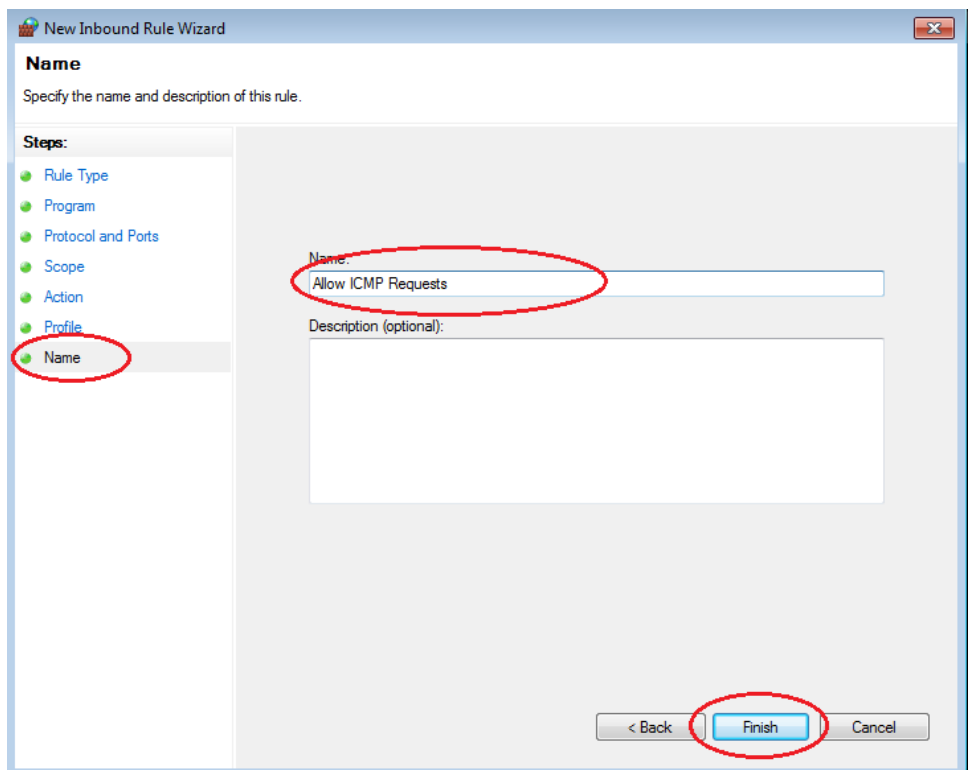

This new rule should allow your team members to receive ping replies from your PC.

#### **Step 2: Disabling or deleting the new ICMP rule.**

After the lab is complete, you may want to disable or even delete the new rule you created in Step 1. Using the **Disable Rule** option allows you to enable the rule again at a later date. Deleting the rule permanently deletes it from the list of Inbound Rules.

a. On the Advanced Security window, in the left pane, click **Inbound Rules** and then locate the rule you created in Step 1.

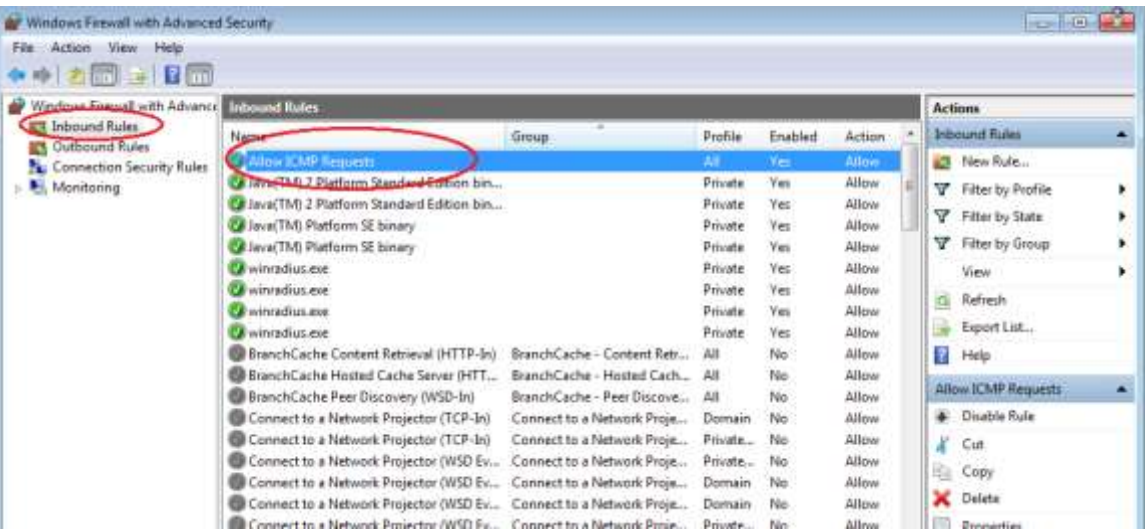

b. To disable the rule, click the **Disable Rule** option. When you choose this option, you will see this option change to **Enable Rule**. You can toggle back and forth between Disable Rule and Enable Rule; the status of the rule also shows in the Enabled column of the Inbound Rules list.

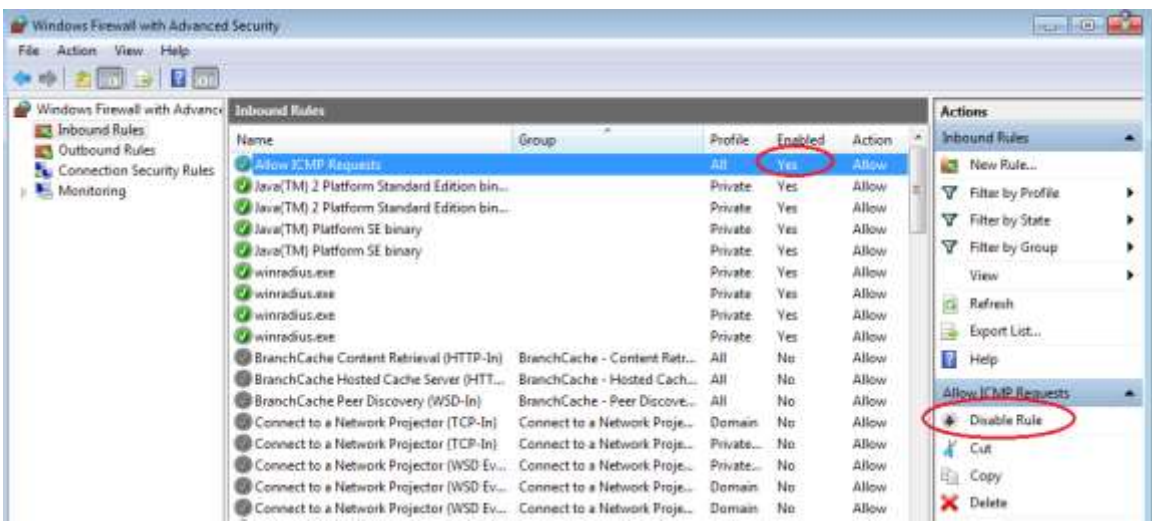

c. To permanently delete the ICMP rule, click **Delete**. If you choose this option, you must re-create the rule again to allow ICMP replies.

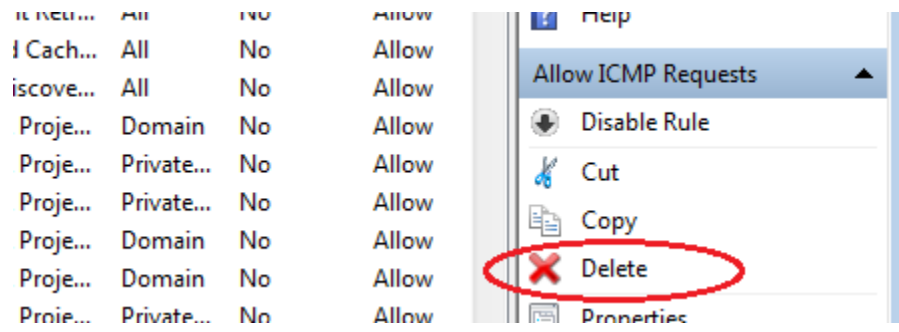